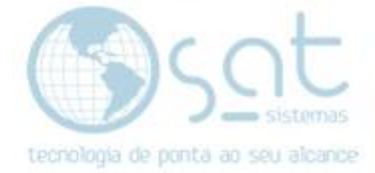

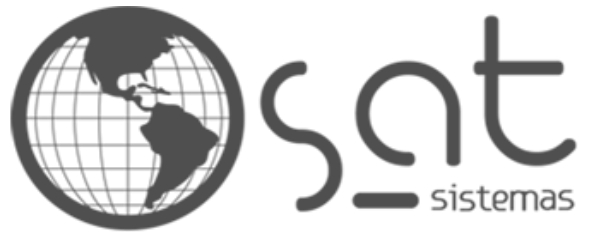

tecnologia de ponta ao seu alcance

# **DOCUMENTAÇÃO**

# Reparando Banco De Dados Com O Firebird Recovery

Procedimento para a correção do Banco Corrompido

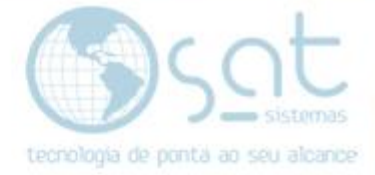

### **SUMÁRIO**

- 1. Como reparar o banco corrompido
	- I. Instalação do Software
	- II. Instalação do Software
	- III. Caminho para instalação o Firebird Recovery
	- IV. Selecionar pasta do Menu Iniciar
	- V. Iniciar a instalação do Firebird Recovery
	- VI. Aguardando a conclusão da instalação do Firebird Recovery
	- VII. Finalização do processo de instalação do Firebird Recovery
	- VIII. Testando a conexão
		- IX. Verificando se tem erros
		- X. Local da cópia do Banco de Dados

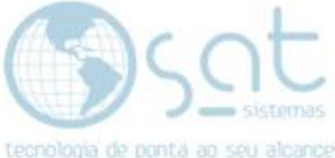

## **1.Como reparar o banco corrompido**

**I –** Verifique se o Banco de Dados está corrompido.

Acesse o menu **Apoio** e clique em **Configuração Local**.

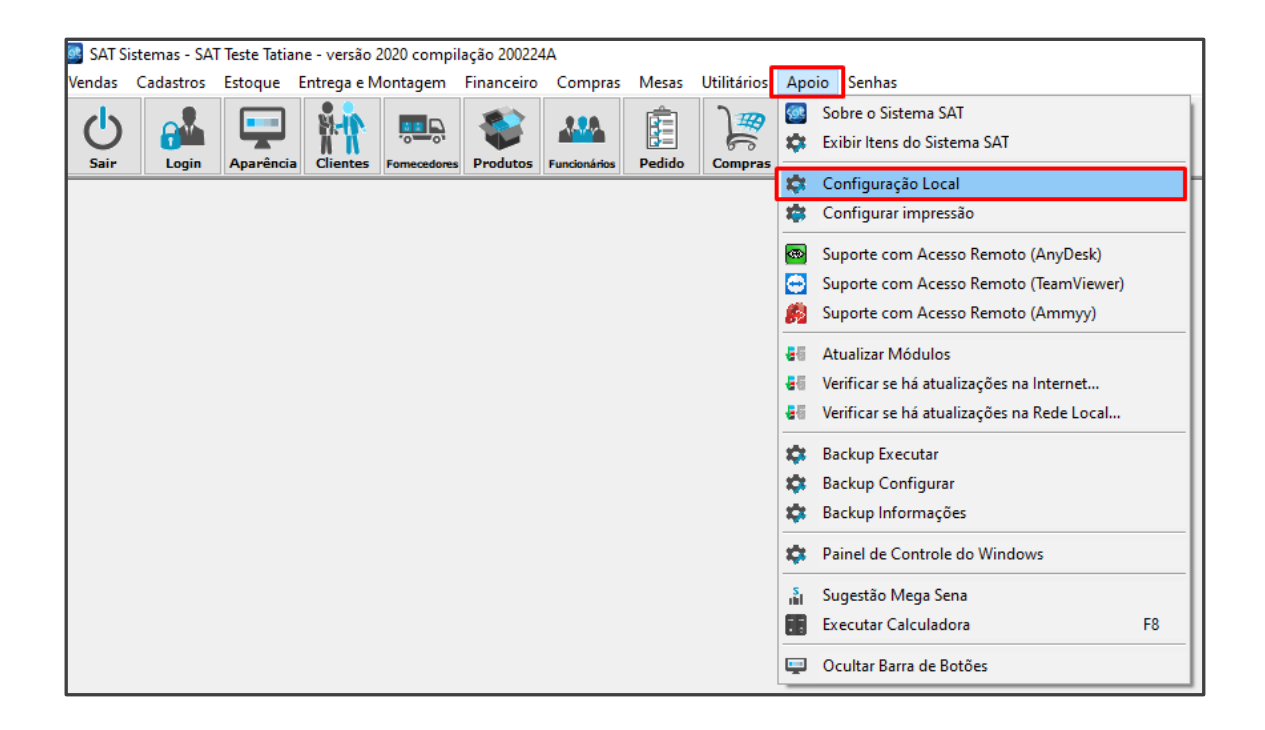

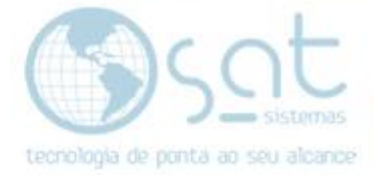

#### Aba **Banco de Dados** > **Exibir o Status do Banco de Dados**.

Se houver erro aparecerá a janela com a informação, como na imagem abaixo.

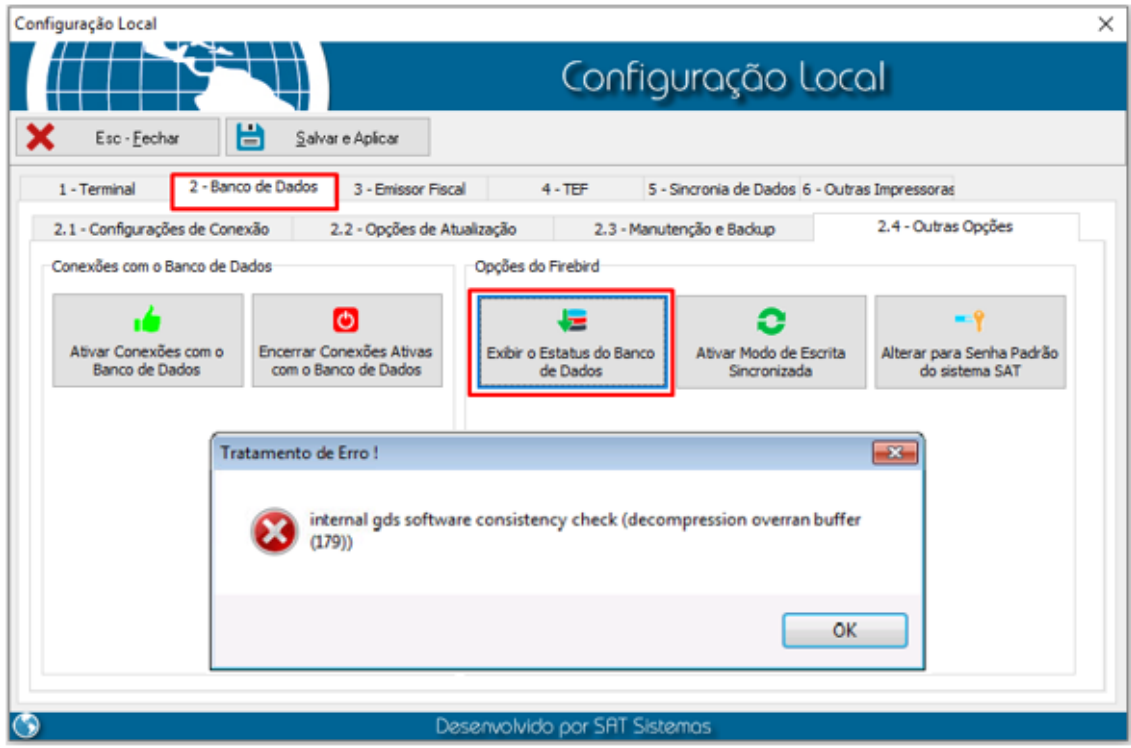

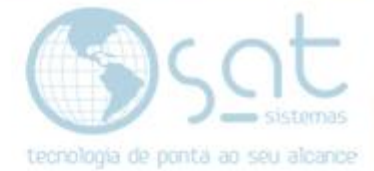

**II –** Clique no link:

**<https://drive.google.com/open?id=0B5x9zTFGmdvfM3ZaemxndXFoU1E>**

para baixar o instalador do software.

Após ter baixado, execute-o e clique em **Avançar**.

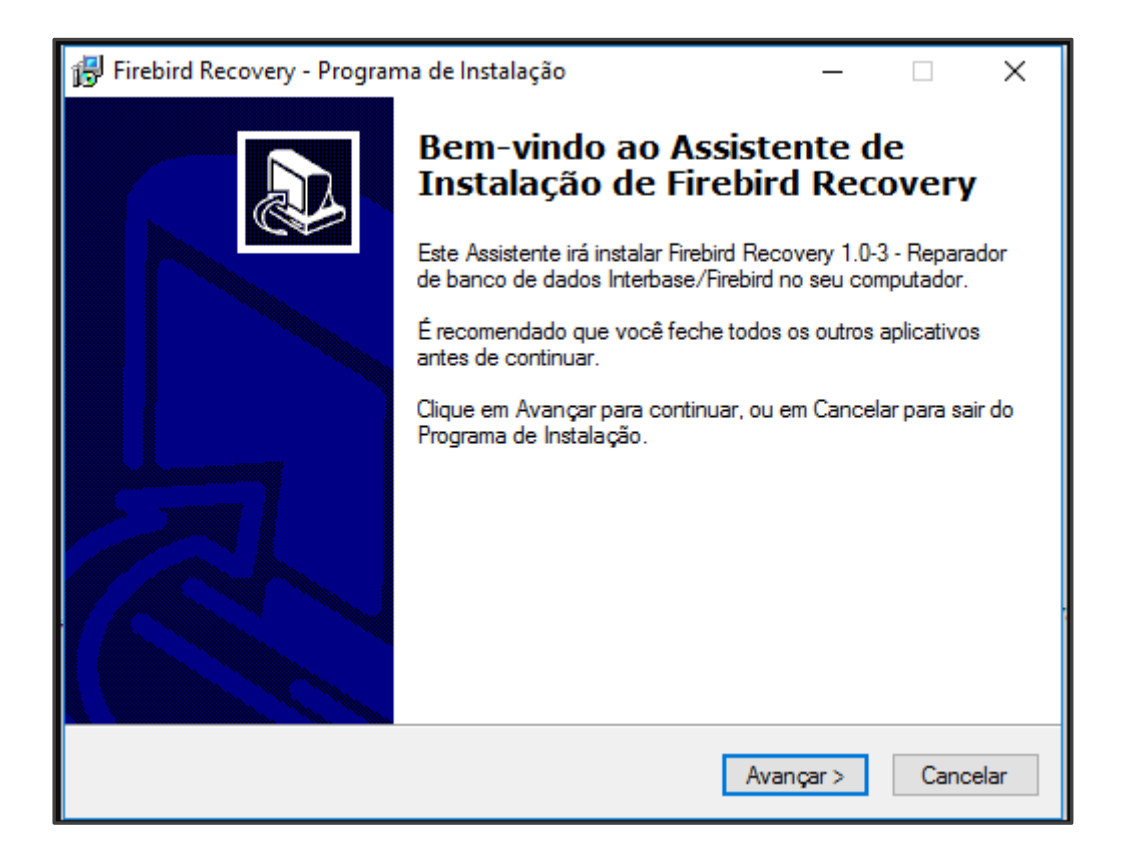

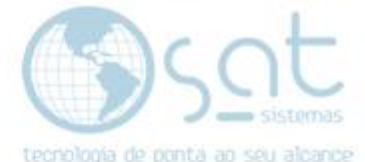

**III –** Selecione o caminho onde você quer que o **Firebird Recovery** seja instalado, caso contrário deixe o caminho padrão e clique em **Avançar**.

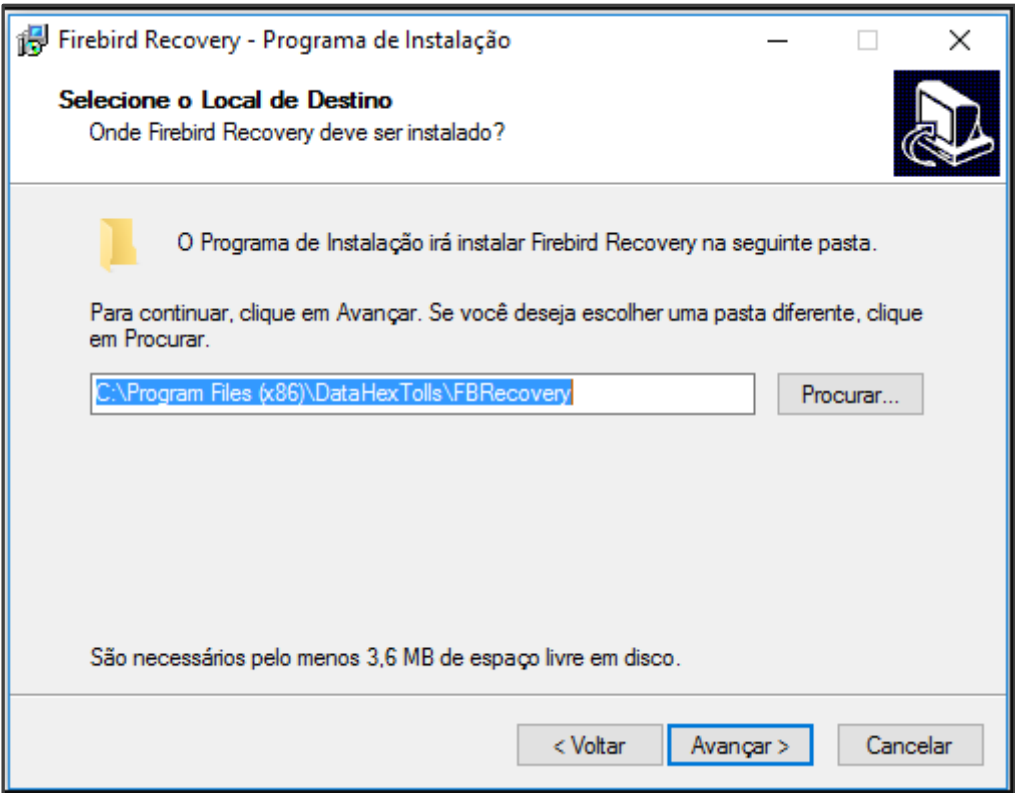

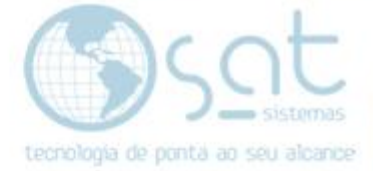

IV - Clique em avançar novamente.

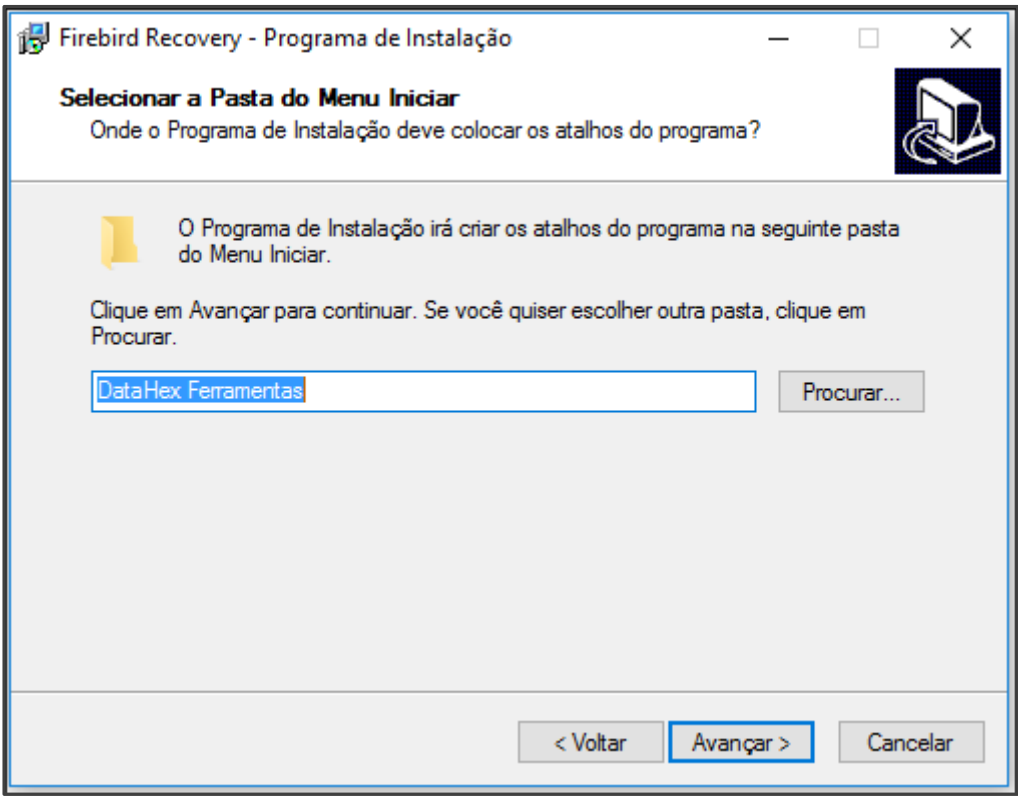

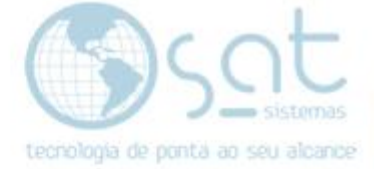

### V - Clique em **Instalar**.

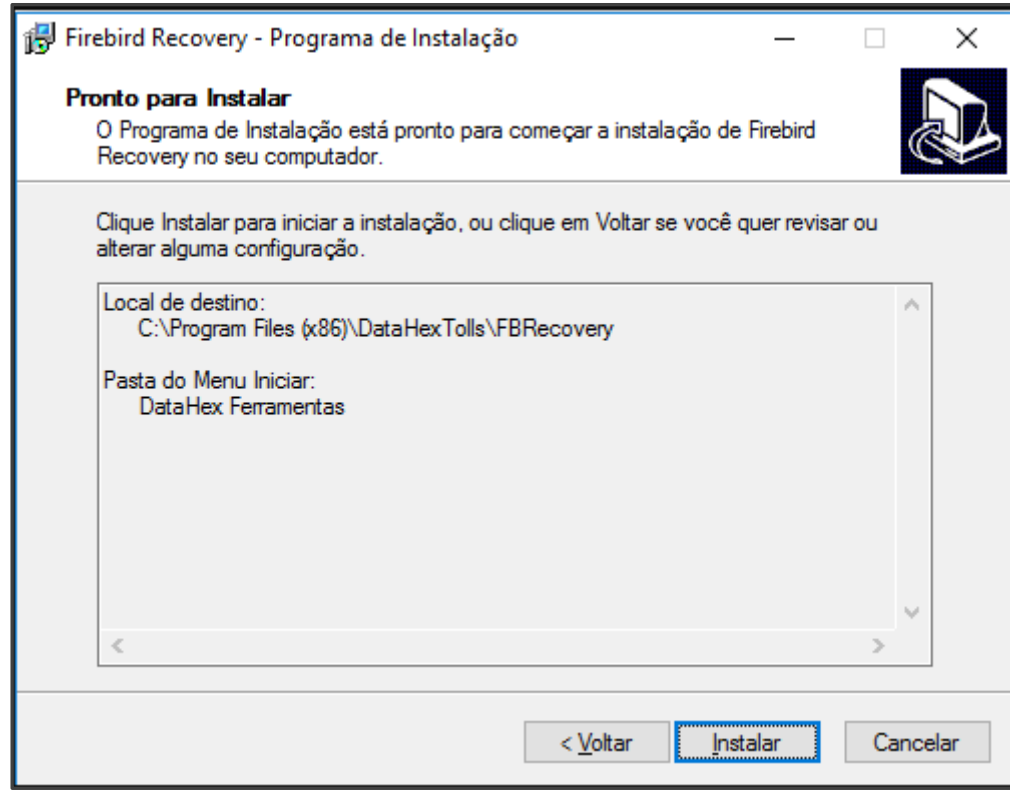

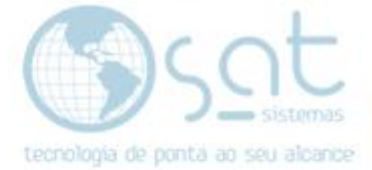

### **VI –** Aguarde o procedimento da instalação.

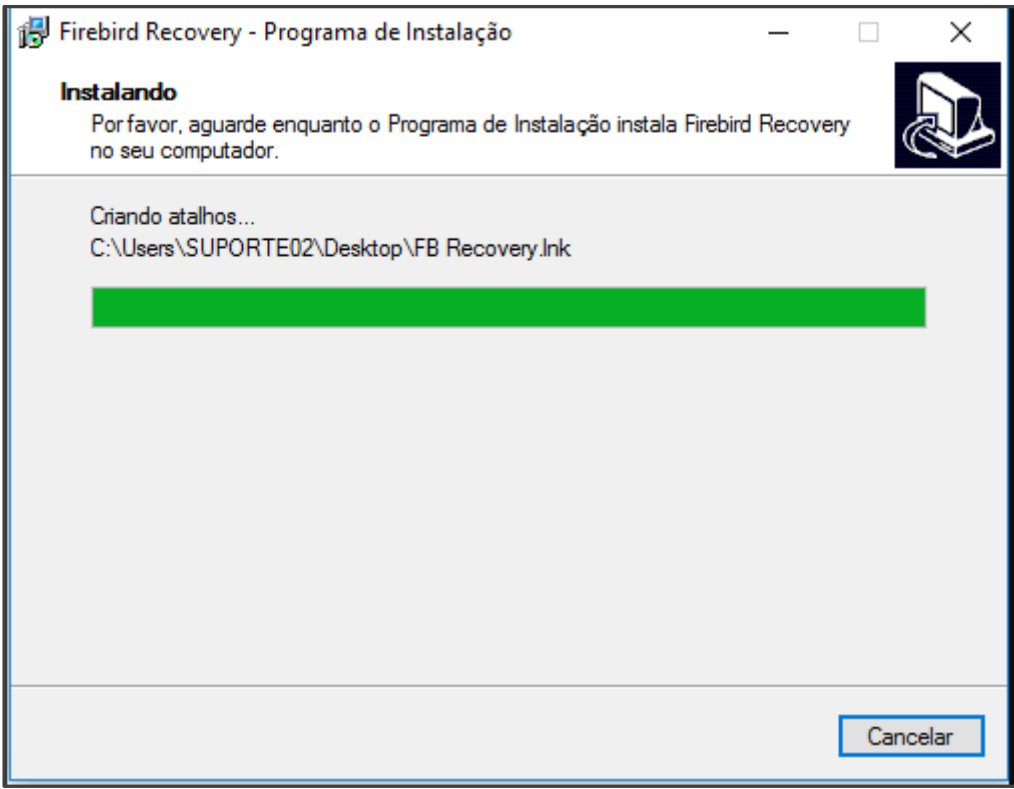

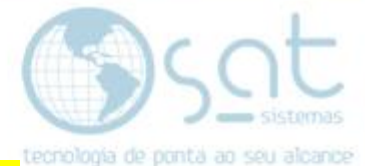

**VII –** Após o instalador finalizar o processo, marque a opção **Executar ReparadorFB.exe** e clique em **Concluir**.

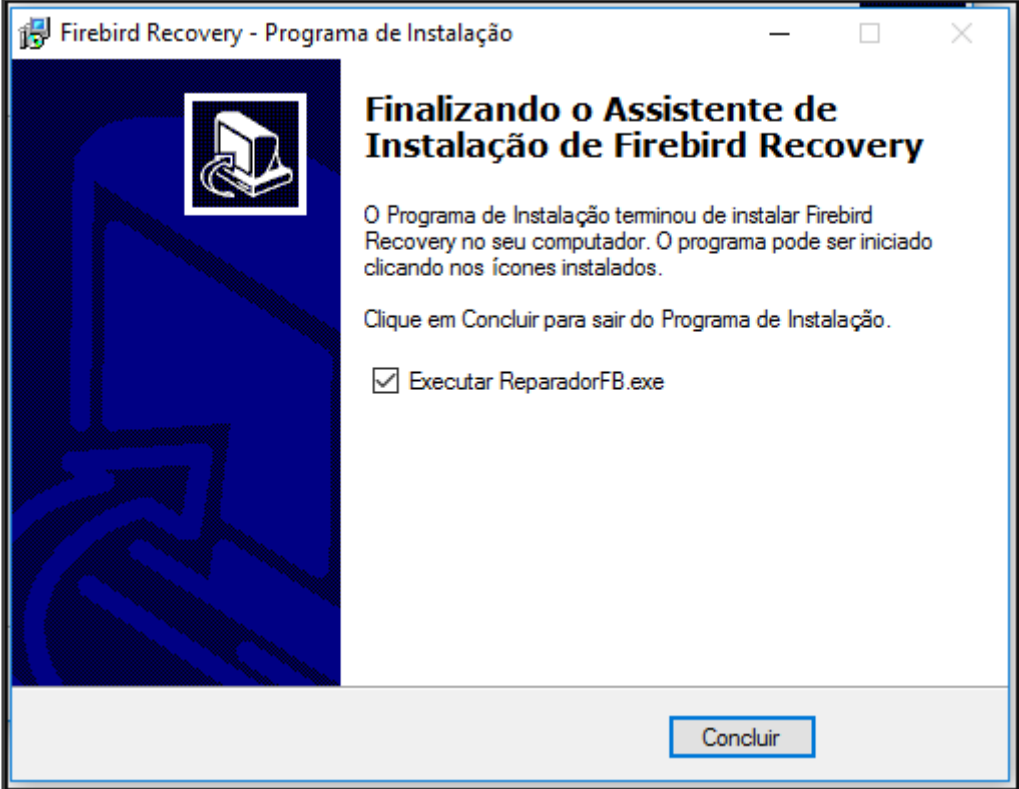

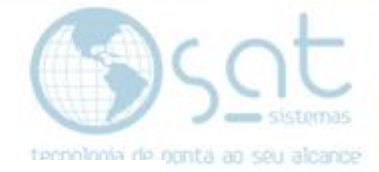

#### **VIII –** Ao abrir o **Firebird Recovery**:

- 1. Você deverá apontar o caminho do **Database**.
- 2. Marcar a opção **Utilizar usuário** e senha padrão.
- 3. O **Status Firebird** deve estar rodando.

Após seguir os passos acima clique em **Teste Conexão**.

Se a resposta deu **Banco de dados conectado com sucesso** significa que está tudo certo e pronto para a reparação do arquivo.

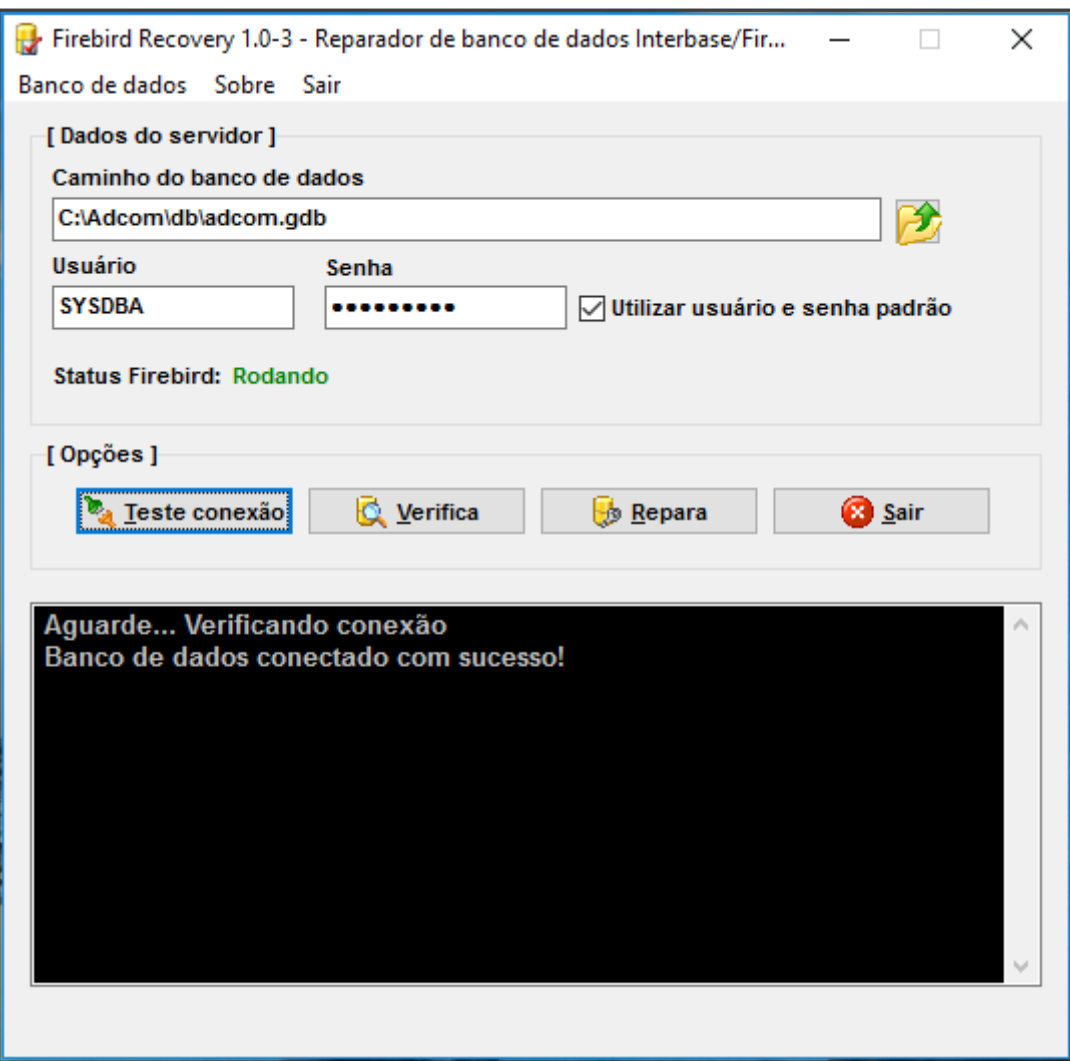

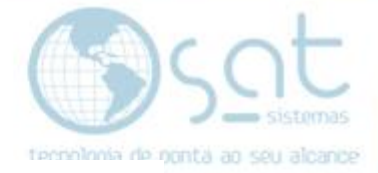

**IX –** Clique na opção verificar para ele procurar os erros.

Na pergunta **Confirmar verificação** clique em **SIM**.

Após a verificação, ele vai corrigir os erros encontrados clique em **SIM** para iniciar a reparação.

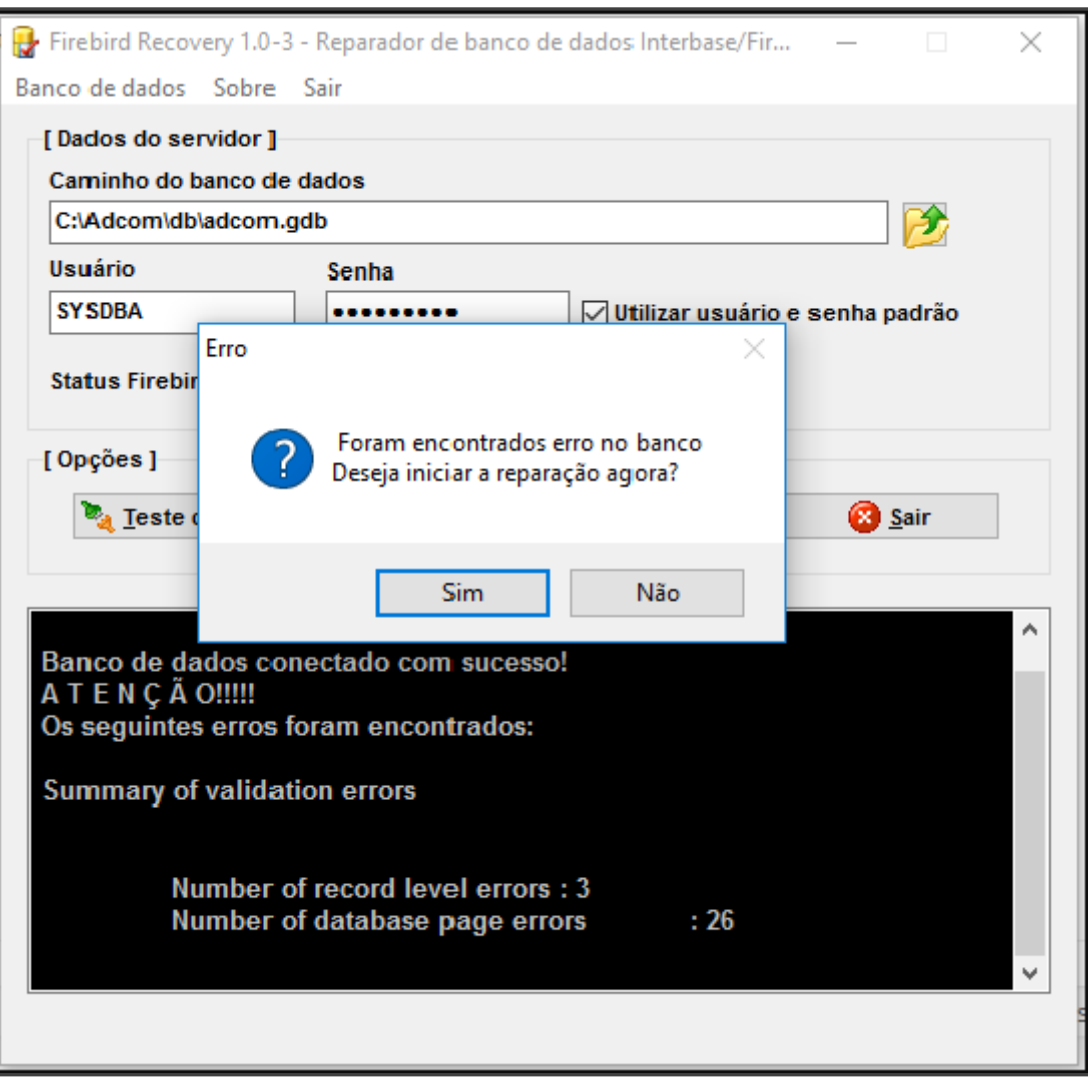

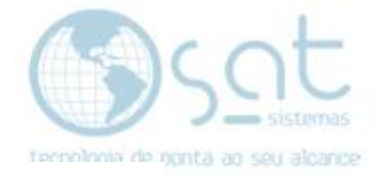

**X –** Selecione o local do arquivo onde ele irá colocar uma cópia do banco com os erros corrigidos.

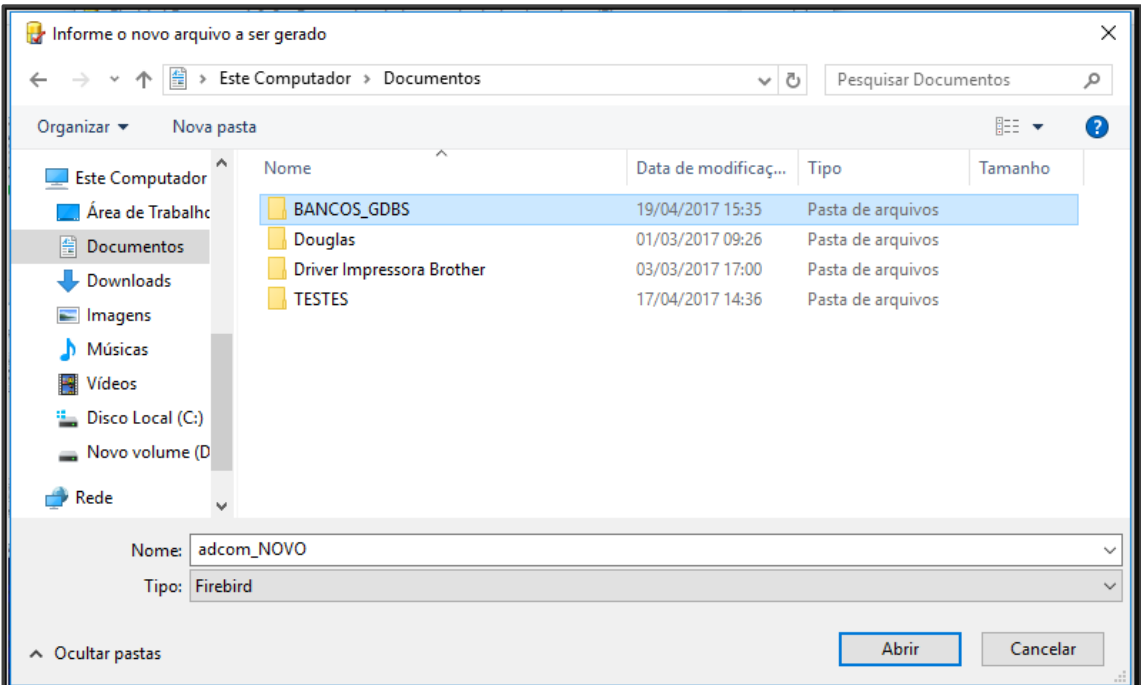

Clique em **Abrir** e em seguida a reparação será iniciada.

Após a conclusão substitui o banco novo pelo antigo.

#### **OBS: SEMPRE FAÇA ESTE PROCEDIMENTOS COM UMA CÓPIA DO ARQUIVO OU UM BACKUP PARA UMA TOTAL SEGURANÇA DO BANCO.**

**FIM**